## VAM Create and load appearance presets

First, select the model, you want to make a preset of

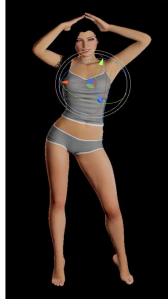

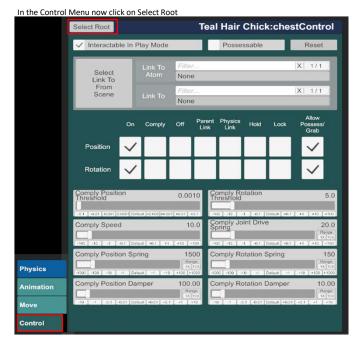

Click now on the Appearance Presets Tab, type in a name for your new Appearance Preset, in this case Look 01, click than on Create New Preset

| in this case i         |                           | in on create New Treset                                          |
|------------------------|---------------------------|------------------------------------------------------------------|
| Clothing               | Hand<br>Control           |                                                                  |
| Clothing<br>Presets    | Head Audio                |                                                                  |
| Hair                   | Plugins                   | Isolate Edit This Atom                                           |
| Hair Presets           | Plugins<br>Presets        | Teal Hair Chick                                                  |
| Male<br>Morphs         | Auto<br>Behaviours        | Select Existing Presets Load Defaults                            |
| Female<br>Morphs       | Jaw Physics<br>& Triggers | Use Merge Load Change User Defaults Load User Defaults           |
| Morphs<br>Presets      | M Pectoral<br>Physics     | Load Preset On Select Selection                                  |
| Mouth<br>Materials     | F Breast<br>Physics 2     | Preset Name Favorite                                             |
| Tongue<br>Materials    | F Breast<br>Physics 1     |                                                                  |
| Teeth<br>Materials     | F Breast<br>Presets       | Create New Overlay Preset Load Store Preset Name In Scene Status |
| M Eyelash<br>Materials |                           | Lock Controlled Param Values                                     |
| F Eyelash<br>Materials | F Glute<br>Presets        |                                                                  |
| Lacrimals<br>Materials | Animation                 |                                                                  |
| Sclera<br>Materials    | Animation<br>Presets      |                                                                  |
| lris<br>Materials      | Move                      |                                                                  |
| Skin<br>Textures       | Pose<br>Presets           |                                                                  |
| Skin<br>Materials 2    | Appearance<br>Presets     |                                                                  |
| Skin<br>Materials 1    | General<br>Presets        |                                                                  |
| Skin Select            | Control &<br>Physics 2    |                                                                  |
| Skin<br>Presets        | Control &<br>Physics 1    |                                                                  |

Take now a good picture for your preset and it will be saved

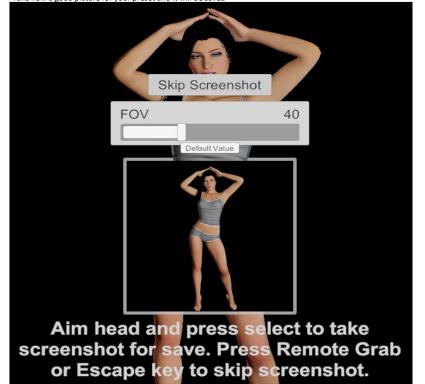

If you are now in a scene and want to change the look of a model, you can do this very easy

## Select the Model whose look you want to change Make sure you are in the Control Tab, then click on Select Root on the top

|         | Select Root                   | ntrol Tab, then click on Select Root on the top<br>Teal Hair Chick:chestControl |                          |                   |                              |            |                      |                                       |
|---------|-------------------------------|---------------------------------------------------------------------------------|--------------------------|-------------------|------------------------------|------------|----------------------|---------------------------------------|
|         | ✓ Interactable In Play Mode   |                                                                                 |                          |                   | Posses                       | ssable     |                      | Reset                                 |
|         | Select<br>Link To             | Link To<br>Atom                                                                 |                          |                   |                              |            |                      |                                       |
|         | From<br>Scene                 | Link To                                                                         | Filter X 1/1<br>None     |                   |                              |            |                      |                                       |
|         | c                             | on Comply                                                                       | Off                      | Parent<br>Link    | Physics<br>Link              | Hold       | Lock                 | Allow<br>Possess/<br>Grab             |
|         | Position                      |                                                                                 |                          |                   |                              |            |                      | $\checkmark$                          |
|         | Rotation                      |                                                                                 |                          |                   |                              |            |                      | $\checkmark$                          |
|         | Comply Position<br>Threshold  | _                                                                               | 0.0010 Comply Rotation 5 |                   |                              |            |                      | 5.0                                   |
|         | Comply Speed                  |                                                                                 |                          | omply Jo<br>pring |                              | thait +0.1 | 20.0<br>Ranpe        |                                       |
|         | Comply Position               | Default +0.1 +1<br>Spring                                                       | +10 -<br>15              | 00 0              | on Late La                   |            | nault] +0.1<br>pring | 1x 10x<br>+1 +10 +100<br>150<br>Rance |
| ysics   | -1002 -100 -10 -1             | Default +1 +10                                                                  | -1X                      | 10X               | 000 -100 -1                  | 0 -1 De    | rfault =1            | 1X 10X<br>+10 +100 +100               |
| imation | Comply Position Damper 100.00 |                                                                                 |                          |                   | Comply Rotation Damper 10.00 |            |                      |                                       |
| ove     | -10 -1 -0.1 -0.01             | Default +0.01 +0.1                                                              | =1 -                     | 10                | 10 -1 -0                     | 1 0.01 D   | efault +0.01         | =2.1 =1 =10                           |
| ontrol  |                               |                                                                                 |                          |                   |                              |            |                      |                                       |

Open the Appearance Presets Tab, and click on Select Existing...

| Clothing               | Hand<br>Control           |                                   |                                 |                    |
|------------------------|---------------------------|-----------------------------------|---------------------------------|--------------------|
| Clothing<br>Presets    | Head Audio                |                                   |                                 |                    |
| Hair                   | Plugins                   | Isolate Edit This Ator            | n                               |                    |
| Hair Presets           | Plugins<br>Presets        |                                   |                                 | Teal Hair Chick    |
| Male<br>Morphs         | Auto<br>Behaviours        | Select Existing<br>Use Merge Load | Presets<br>Change User Defaults | Load Defaults      |
| Female<br>Morphs       | Jaw Physics<br>& Triggers |                                   | Favorite Filter                 | X 2/2              |
| Morphs<br>Presets      | M Pectoral<br>Physics     | Load Preset On Select             | Selection                       |                    |
| Mouth<br>Materials     | F Breast<br>Physics 2     | Preset Name                       | Favorite                        |                    |
| Tongue<br>Materials    |                           | Preset Name                       |                                 | _                  |
| Teeth<br>Materials     | F Breast<br>Presets       | Create New Preset                 | Create New Overlay P            |                    |
| M Eyelash<br>Materials |                           |                                   |                                 | olled Param Values |
| F Eyelash<br>Materials | F Glute<br>Presets        |                                   |                                 |                    |
| Lacrimals<br>Materials | Animation                 |                                   |                                 |                    |
| Sclera<br>Materials    | Animation<br>Presets      |                                   |                                 |                    |
| lris<br>Materials      | Move                      |                                   |                                 |                    |
| Skin<br>Textures       | Pose<br>Presets           |                                   |                                 |                    |
| Skin<br>Materials 2    | Appearance<br>Presets     |                                   |                                 |                    |
| Skin<br>Materials 1    | General<br>Presets        |                                   |                                 |                    |
| Skin Select            | Control &<br>Physics 2    |                                   |                                 |                    |
| Skin<br>Presets        | Control &<br>Physics 1    |                                   |                                 |                    |

You can type in a search text in the right upper corner, to find your look easier, especially if you have a lot of looks in here In my scene there is actually the Girl with the appearance (Look 01), i saved a second look (Look 02) and want now to change the appearance to this second look. So just click on the look you want to load, in this case Look 02 and the appearance of the model will change to that look

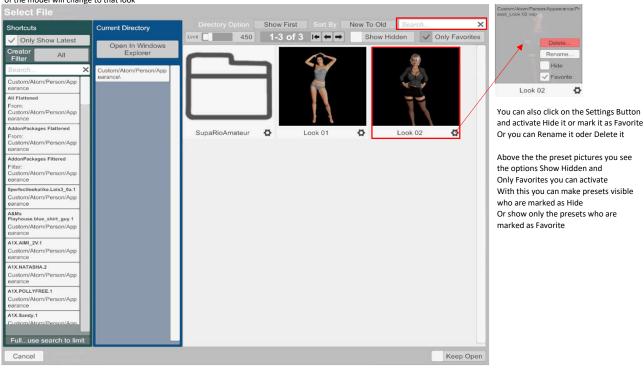

0

\$

The appearance of the Model has now changed from Look 01 to Look 02

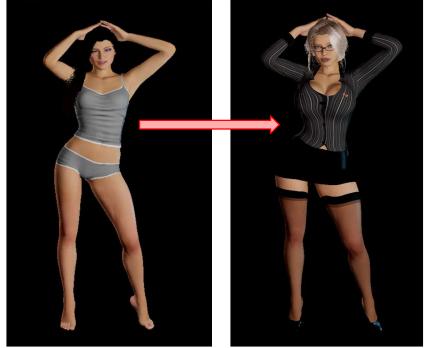